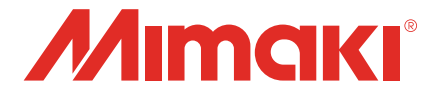

## JFX600-2513/UJF-7151plusII/UCJV330

# 2.5D Texture Maker ガイド

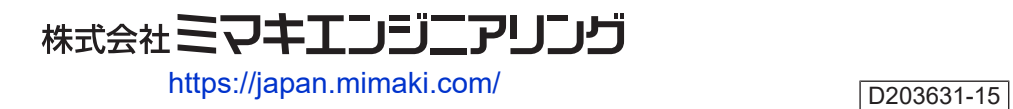

目次

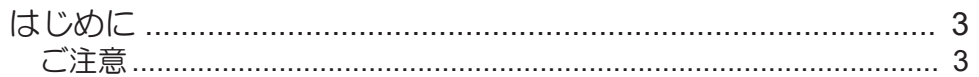

## 第1章 機能の概要

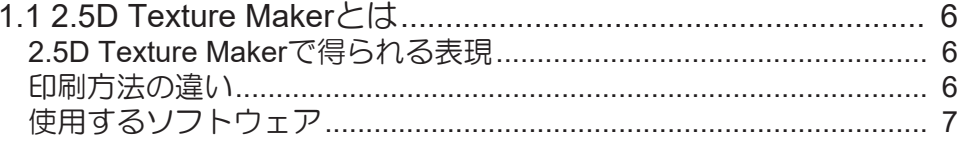

## 第2章 対象環境と制限事項

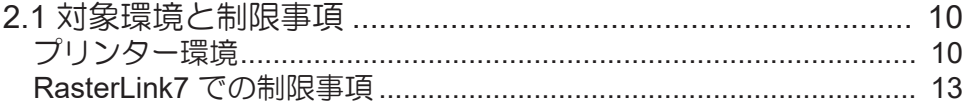

### 第3章 2.5D Texture Makerで印刷する

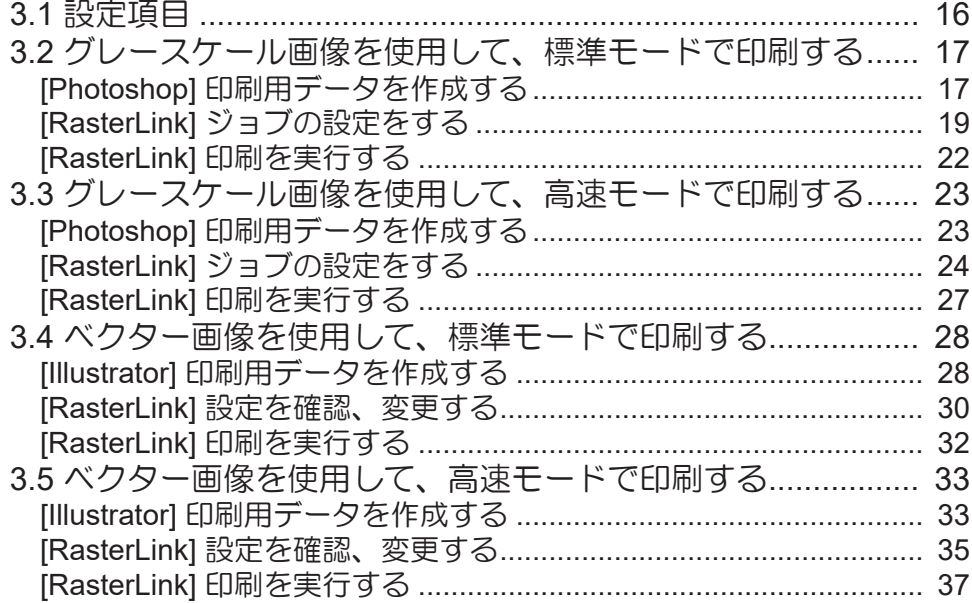

## 第4章 エラーメッセージ

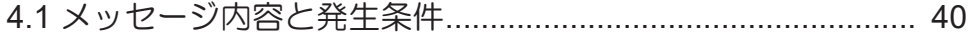

# <span id="page-2-0"></span>はじめに

この度は、インクジェットプリンターJFX600-2513 / UJF-7151plusII / UCJV330をお買い上げいただき、誠 にありがとうございます。

本書では、本機と添付のソフトウェアRIP【RasterLink7】の「2.5D Texture Maker」機能を使用して、半立 体的で滑らかな2.5D印刷を行う方法を説明します。

### <span id="page-2-1"></span>ご注意

- 本書の一部、または全部を無断で記載したり、複写したりすることは固くお断りします。
- 本書の内容に関しまして、将来予告無しに変更することがあります。
- 本ソフトウェアの改良変更などにより、仕様面において本書の記載事項が一部異なる場合があります。
- 本書に記載している株式会社ミマキエンジニアリング製ソフトウェアを他のディスクにコピーしたり (バックアップを目的とする場合を除く)、実行したりする以外の目的でメモリにロードすることを固 く禁じます。
- 株式会社ミマキエンジニアリングの保証規定に定めるものを除き、本製品の使用または使用不能から生 ずるいかなる損害(逸失利益、間接損害、特別損害またはその他の金銭的損害を含み、これらに限定し ない)に関して一切の責任を負わないものとします。また、株式会社ミマキエンジニアリングに損害の 可能性について知らされていた場合も同様とします。一例として、本製品を使用してのメディア(ワー ク)などの損失、メディアを使用して作成された物によって生じた、間接的な損失などの責任負担もし ないものとします。

RasterLinkは株式会社ミマキエンジニアリングの日本ならびにその他の国における商標、または登録商標で す。

Adobe、Adobeロゴ、Acrobat、Illustrator、Photoshop、およびPostScriptは、Adobe Inc.の米国ならびにそ の他の国における商標、または登録商標です。

Apple、Macintosh、macOSは、Apple Inc.の登録商標です。

Microsoft、Windows、Windows 10、Windows 11は、Microsoft Corporationの米国ならびにその他の国での 登録商標、または商標です。

その他、本書に記載されている会社名、および商品名は、各社の商標または登録商標です。

### 

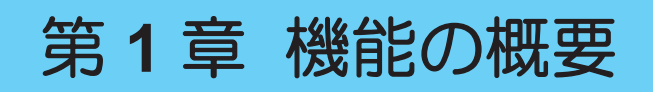

<span id="page-4-0"></span>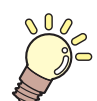

この章では**...** 2.5D Texture Makerの概要を説明します。

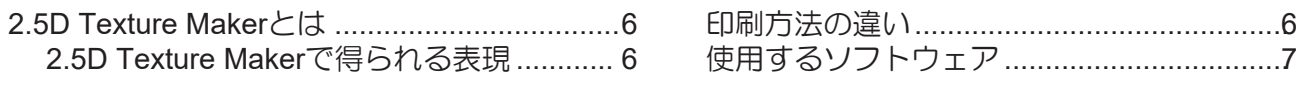

## <span id="page-5-0"></span>1.1 2.5D Texture Makerとは

2.5D Texture MakerとはUVインクの特性を生かして、印刷層を重ねて印刷することにより、立体感を出す 技術の事です。

### <span id="page-5-1"></span>**2.5D Texture Maker**で得られる表現

#### ● 高さの異なる凹凸をつけて印刷する

グレースケール画像の諧調情報を用いて凹凸を作ります。 例えば写真画像の一部を凸凹に印刷することで、見た目の奥行や手触りを与えることができます。

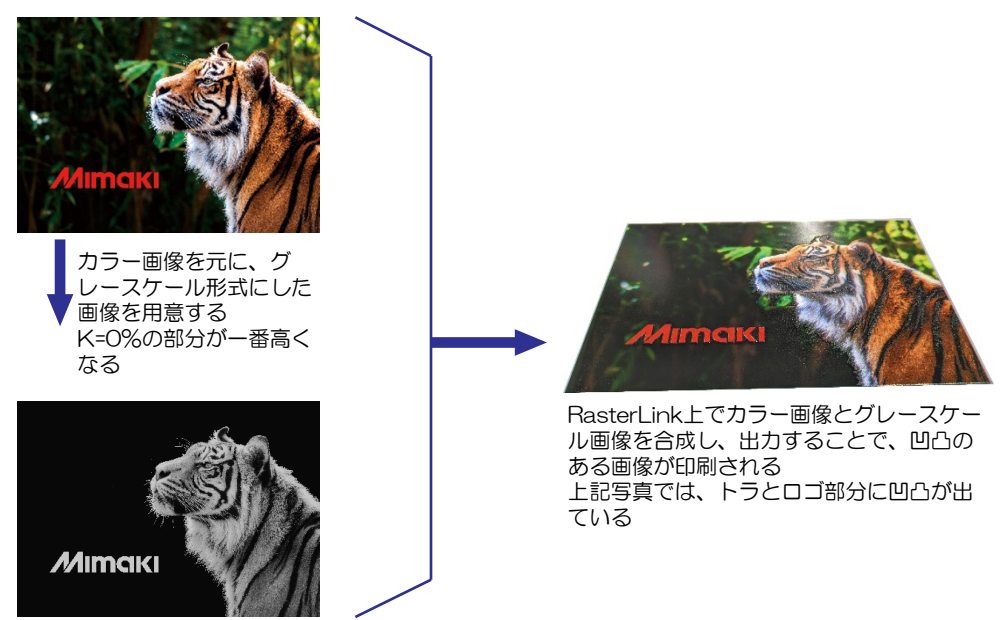

#### ● 文字や図形を一定の厚みをつけて印刷する

画像内の文字やベクターオブジェクトの一部に厚みをつけることでエンボス加工したような凹凸感が得られ ます。

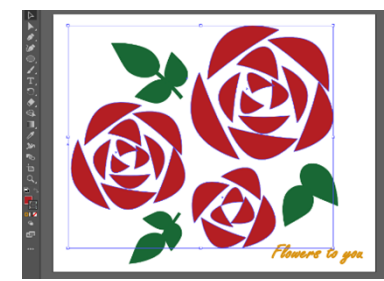

Illustrator上で、厚みを付けたい オブジェクトを指定、 RasterLinkToolsを用いて書き出 したデータをRasterLink上で合 成し、出力することで、選択部分 に厚みが出る画像が印刷される

### <span id="page-5-2"></span>印刷方法の違い

### <span id="page-5-3"></span>モードの違い

以下の2つのモードを提供しています。

#### ●標準モード

クリアインクを用いて高さを出します。

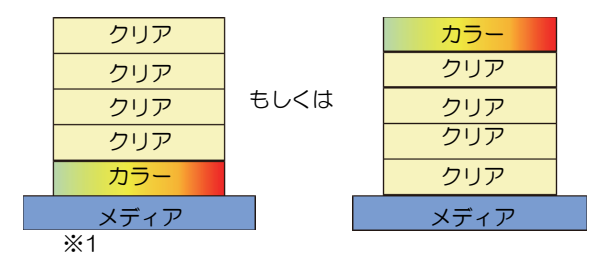

【メリット】

- 細やかな凹凸を表現することができます。
- クリアインクを用いているので、透明感のある 立体となります。

#### 【デメリット】

- 印刷速度が長くなります。
- クリアインクを搭載している必要があります。

※1 UCJV330をお使いの場合、カラー+クリア4層のモードのみお使いいただけます。

#### ● 高速モード

CMYK混色を用いて高さを出します。その上にホワイトインクを2層、そしてさらに上にカラー画像を印刷 します。

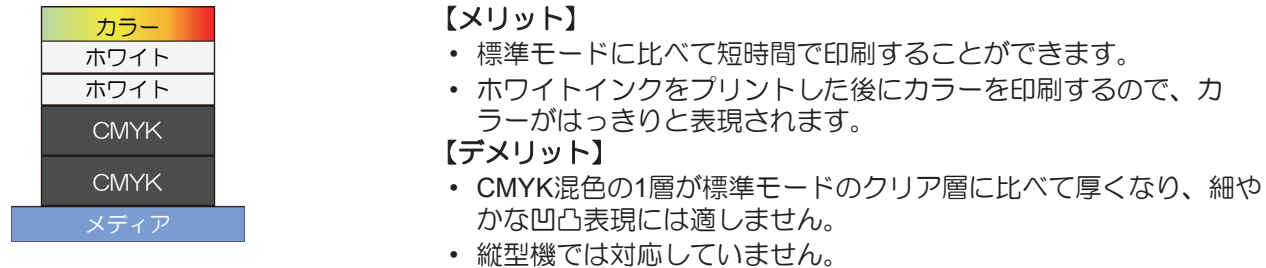

#### プリンターの違い

#### ● フラット機

1層ずつフィードを変えて印刷します。積層数が変更でき、そのことにより、厚さを変えることができま す。

#### ● 縦型機

多層印刷技術を用いり、1回の印刷にて印刷層を重ねて印刷します。積層数は機種により固定となります。

## <span id="page-6-0"></span>使用するソフトウェア

2.5DTexture Makerでは以下のソフトウェアを用いてデータの作成および出力を行います。

### データの作成

#### ● Photoshopなどの画像編集ソフト

グレースケール画像の諧調情報を用いて凹凸を印刷する際に、グレースケール画像を作成するのに用いりま す。

#### l **Illustrator**および**RasterLinkTools**

Illustratorで作成した画像内の文字やベクターオブジェクトの一部に厚みをつけたい場合、Illustratorのプラ グインであるRasterLinkToolsを用いて、画像を保存します。

### 出力

#### ● RasterLink7

カラー用の画像と、2.5D用の画像を合成し、プリンターへ出力します。

# <span id="page-8-0"></span>第 **2** 章 対象環境と制限事項

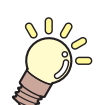

この章では**...**

2.5D Texture Makerの対象環境と制限事項について説明します。

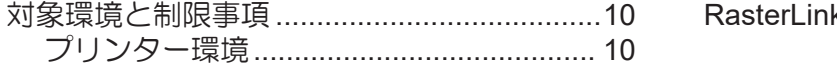

RasterLink7 [での制限事項](#page-12-0) [...........................13](#page-12-0)

# <span id="page-9-0"></span>2.1 対象環境と制限事項

## <span id="page-9-1"></span>プリンター環境

2.5D Texture Makerを使用するためにはプリンター毎に以下の環境が必要です。

• 2.5D Texture Makerを用いた印刷には専用のデバイスプロファイルが必要になります。 RasterLink7のプロファイル管理ツール「プロファイルマネージャー」のプロファイルダウン ロード機能を使用してダウンロードしてください。 また、弊社公式Webサイトのプリンター製品ページ内にある「ダウンロード」-「プロファイ ル」ページからダウンロードすることも可能です。

フラット機

#### **JFX600**

### ● プリンターシステム

JFX600-2513 System Pack Ver2.1.0 以降

#### ● インク種と対応するソフトウェアバージョン

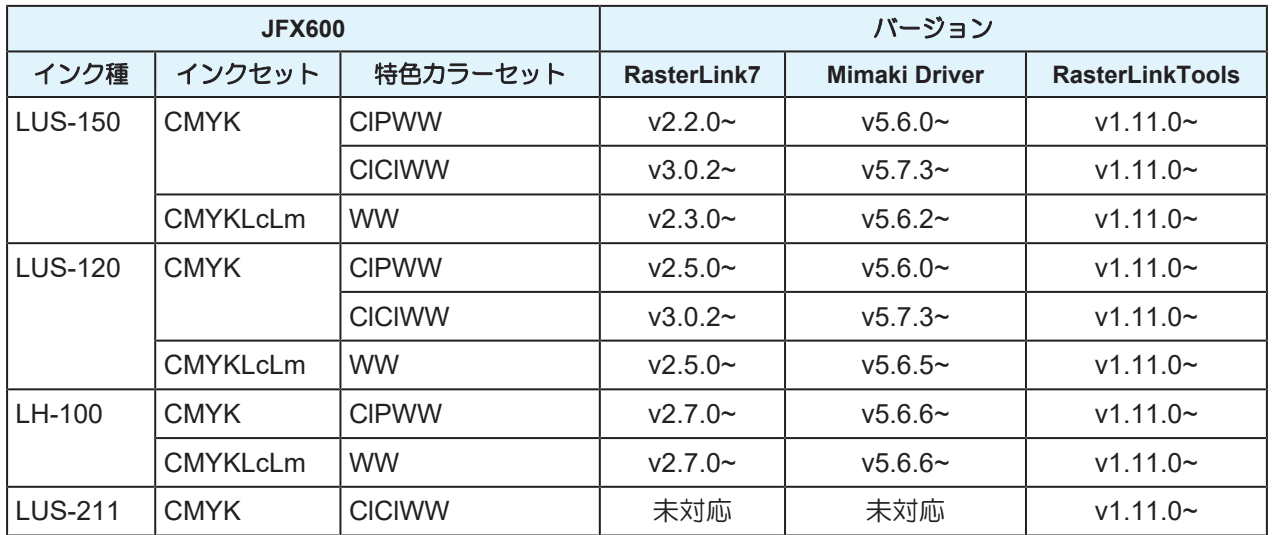

#### ● 特色カラーセットと対応するモード

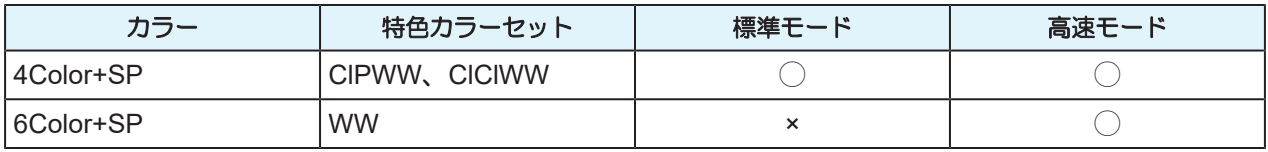

#### ● 印刷条件

RasterLink7で以下の条件のデバイスプロファイルを指定してください。

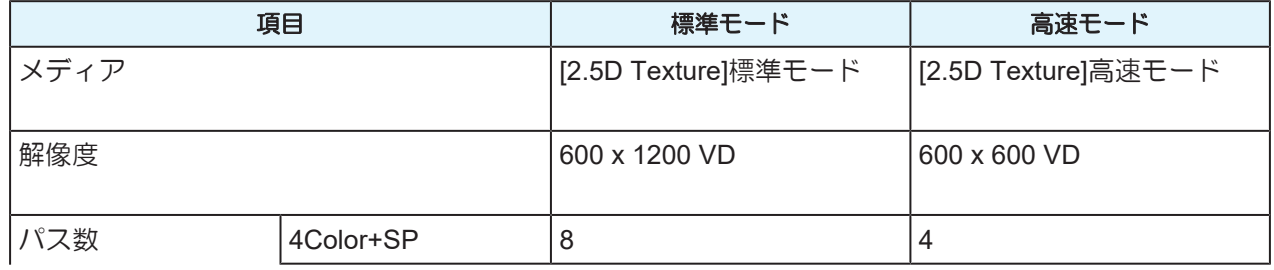

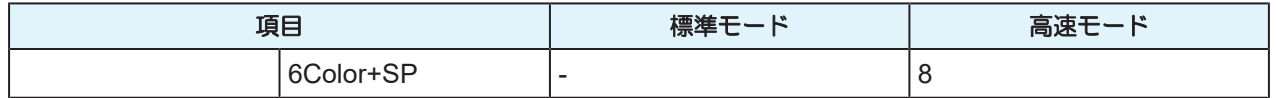

#### **UJF-7151plusII**

#### ● プリンターシステム

UJF-7151 plusII System Pack Ver1.80以降

### ● インク種と対応するソフトウェアバージョン

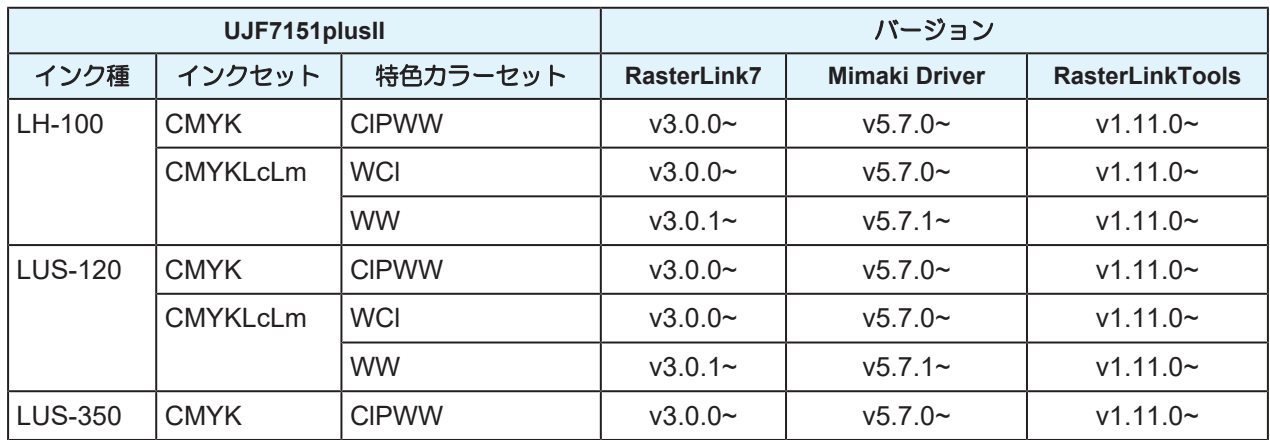

### ● 特色カラーセットと対応するモード

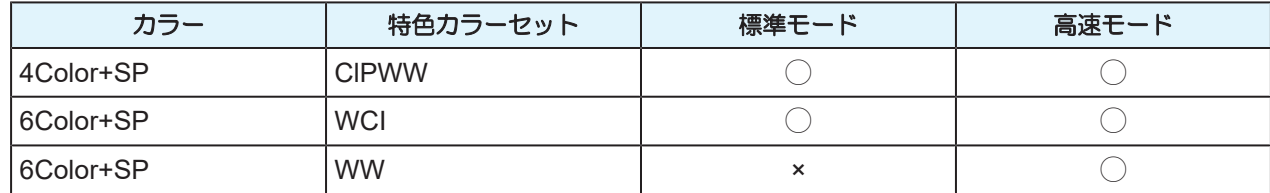

#### ● 印刷条件

RasterLink7で以下の条件のデバイスプロファイルを指定してください。

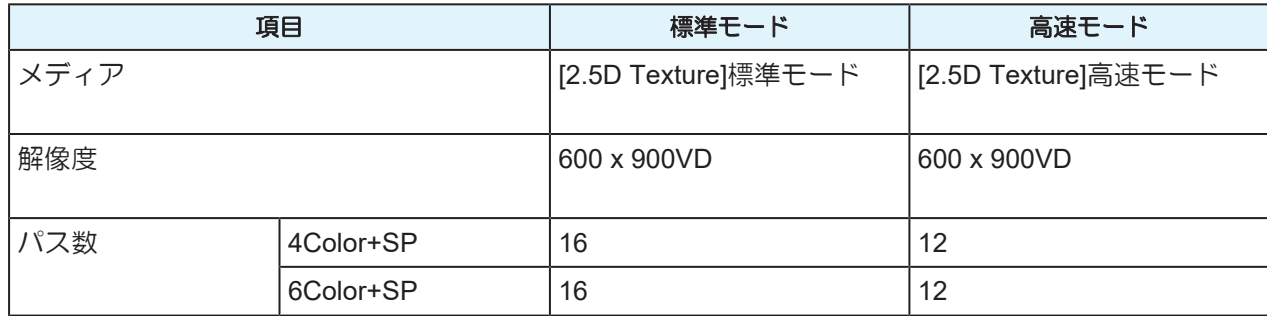

### インク毎の推奨メディア

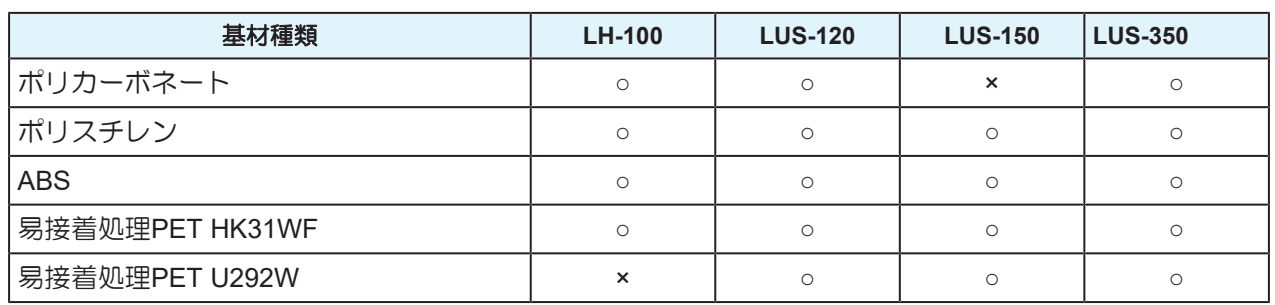

上記で推奨されているメディア以外を使った場合、以下のようなことが起こるおそれがあります。

- メディアが反ってヘッドに干渉する
- 時間の経過によりメディアからインクがはがれる

これらのメディア以外をご使用される場合、必ず問題が無いか確認してください。

#### その他推奨条件

イオナイザーの使用を推奨します。イオナイザーについては各プリンターの取扱説明書をご覧ください。

#### 縦型機

#### **UCJV330**

#### ● インク種と対応するソフトウェアバージョン

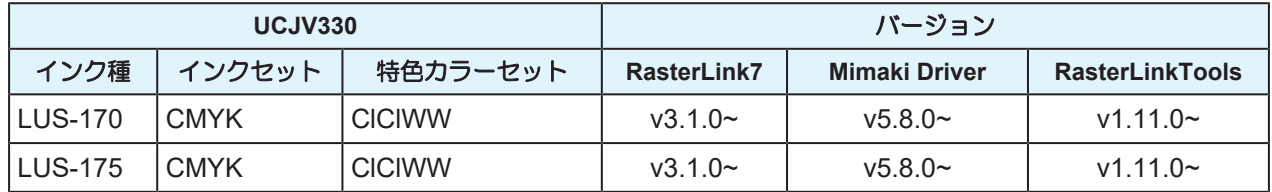

#### ● 特色カラーセットと対応するモード

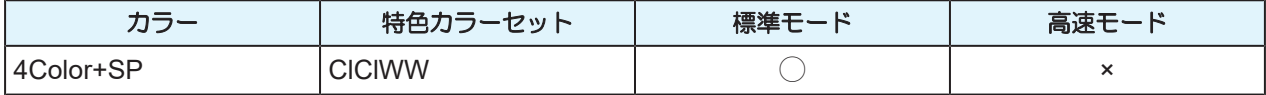

#### ● 推奨印刷条件

RasterLink7で以下の条件のデバイスプロファイルを指定してください。

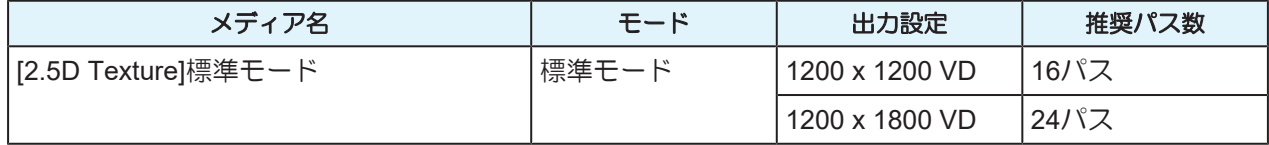

#### ●注意事項

#### プリントヘッドの高さについて

2.5D印刷時は印刷物とプリントヘッドとの衝突を避けるため、ヘッドの高さがLowの場合は印刷できませ  $h_{\alpha}$ 

ヘッドの高さをMiddleもしくはHighに調整してください。

プリントヘッドの高さ調整については「UCJV330 取扱説明書」の「プリントヘッドの高さを調整する」 をご覧ください。

#### メディアの巻取りについて

2.5D印刷を巻き取る場合、長尺になるとメディアが蛇行して巻き取られる可能性が高くなります。 RasterLink7では、2.5D印刷を含むジョブが指定長を超える場合、印刷開始時に警告メッセージを表示させ ることができます。設定の詳細についてはRasterLink7のリファレンスガイドの[オプション]をご覧くださ い。

### <span id="page-12-0"></span>**RasterLink7** での制限事項

#### ● 2.5D Texture Makerのジョブと組み合わせて使用できない機能

(1) 以下の機能と組み合わせて使用できません。

<機能>

- 同一条件の2.5D Texture Makerジョブ以外のジョブとの面付け
- クリップ
- 分割印刷
- ステップ&リピート
- 版生成
- 色置換
- 差込印刷

<機能内の設定>

- [通常印刷]-[FOTOBA]
- (2) カットは同時に設定できません。
	- 2.5D Texture Maker用の画像にカット用データ(パス、IDカット)が含まれる場合、これを無 視します。
- (3) 2.5D Texture Maker用の画像は複数ページデータにしないでください。
- (4) RIP&印刷できません。
- (5) 2.5D Texture Makerジョブには必ず専用のデバイスプロファイルを設定してください。設定 していない場合、印刷開始時にエラーとなります。また、カラージョブに対して2.5D Texture Maker用のデバイスプロファイルを設定している場合も、印刷開始時にエラーとなります。
- (6) 自動実行が[開始]されている場合、2.5D Texture Maker用画像を読み込ませた場合、ジョブは 作成しますが、印刷は行いません。
- (7) [お気に入り]にて、2.5D Texture Makerの設定はありません。

# <span id="page-14-0"></span>第 **3** 章 **2.5D Texture Maker**で印刷する

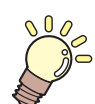

この章では**...** 4種類の印刷方法について説明します。

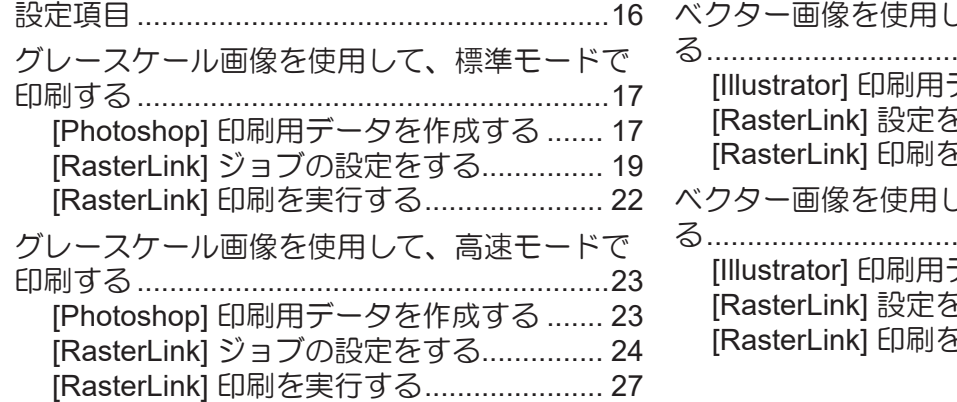

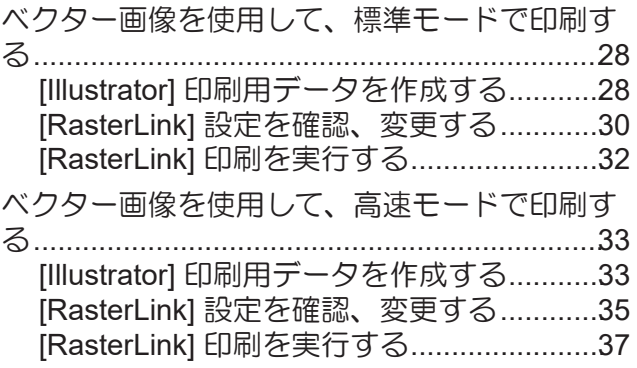

# <span id="page-15-0"></span>3.1 設定項目

2.5D Texture Makerの設定項目について説明します。

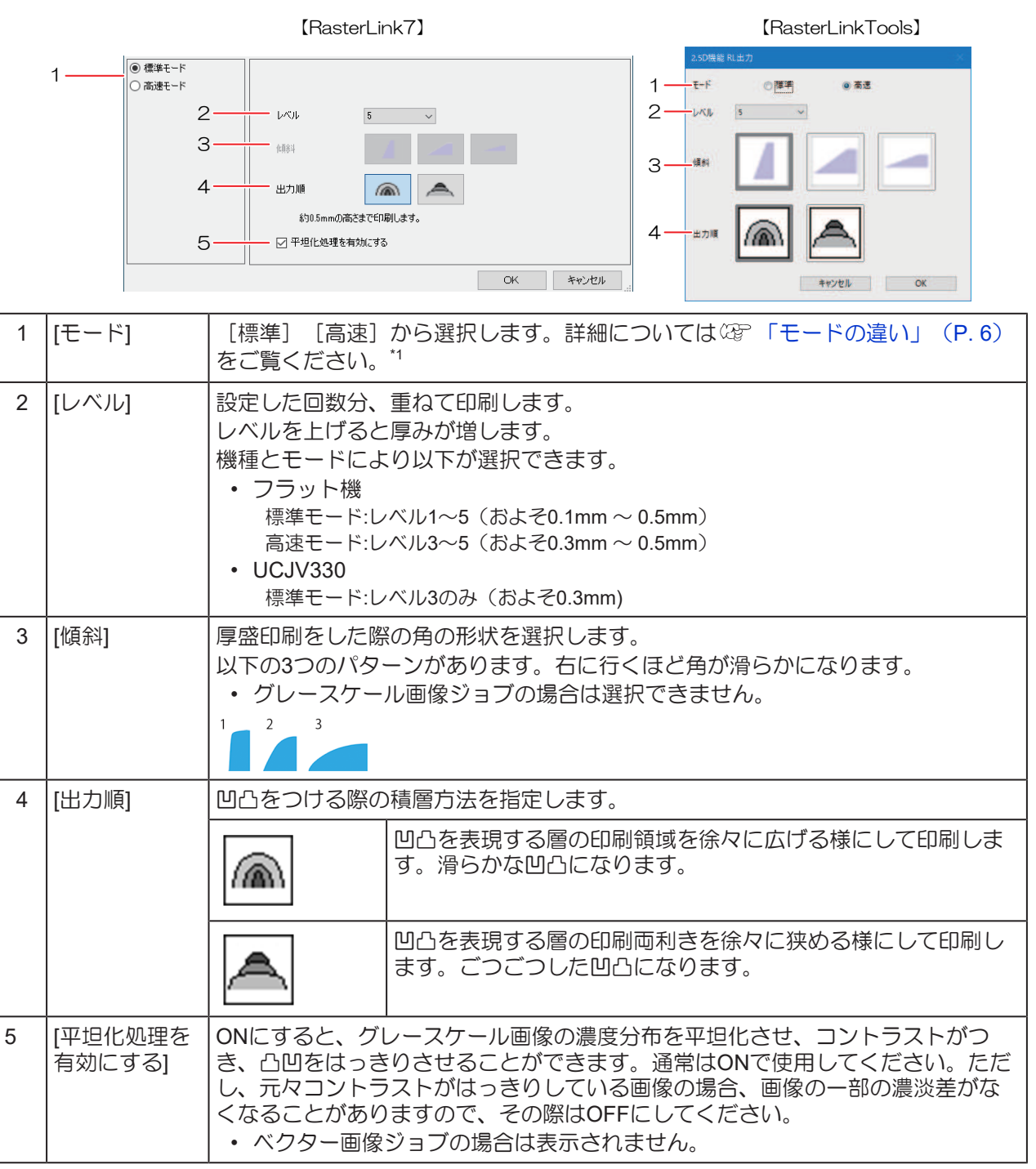

1. UCJV330:標準モードのみ対応しています。高速モードを選択しないでください。 特色カラーセットがWWの場合:高速モードのみ対応しています。標準モードを選択しないでくださ い。

## <span id="page-16-0"></span>3.2 グレースケール画像を使用して、標準 モードで印刷する

[標準モード]で印刷することで、細やかな凹凸を表現することができ、グラデーションのように徐々に色 が変化する画像に適しています。

## <span id="page-16-1"></span>**[Photoshop]** 印刷用データを作成する

#### **1 Photoshop**に画像を読み込みます。

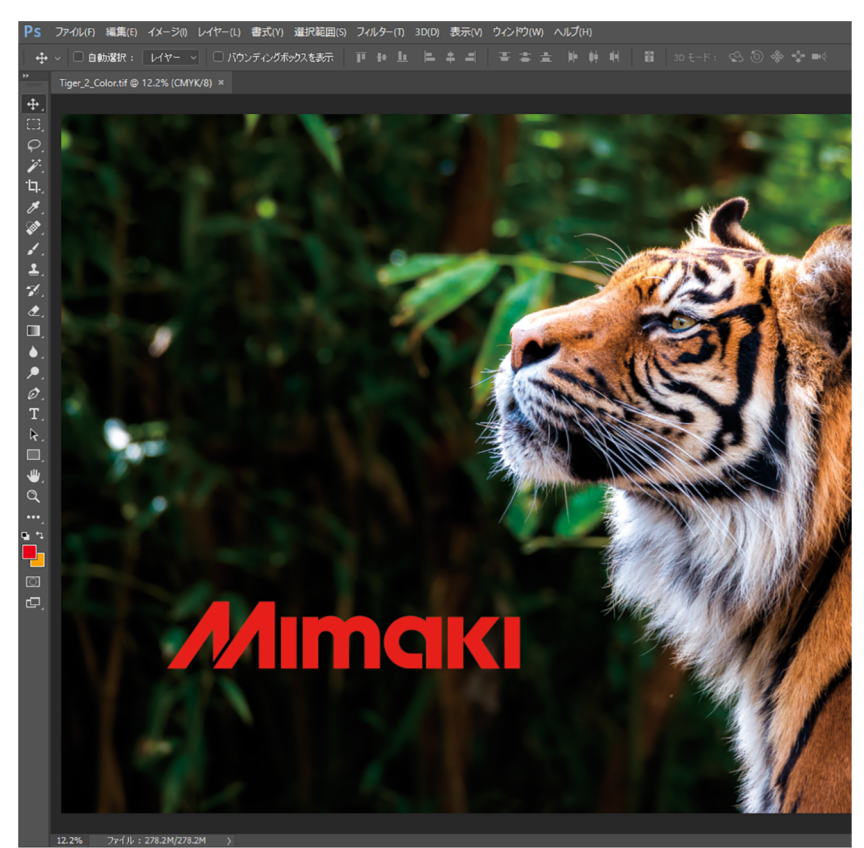

- **2** メニューから**[**イメージ**] [**モード**] [**グレースケール**]**を選択します。
	- 画像がグレースケールに変換されます。

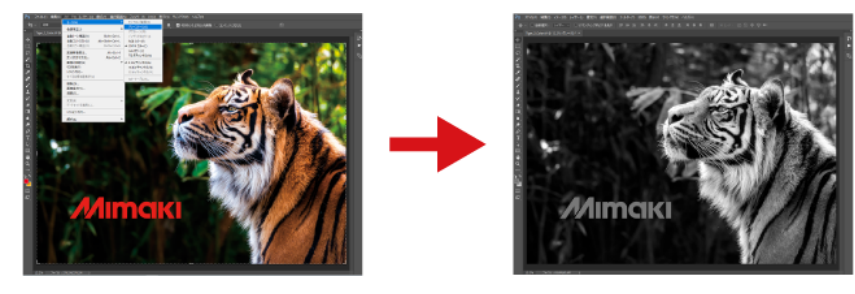

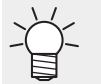

• 色が薄い箇所ほど、厚く印刷されます。グレースケールにした後、濃淡を変更すること で、凹凸を調整してください。

## **3** 画像を保存します。

- 画像はTIFF形式、またはJPEG形式で保存してください。
- 画像をホットフォルダーに保存すると、RasterLink7に自動で読み込まれます。

## <span id="page-18-0"></span>**[RasterLink]** ジョブの設定をする

**1 RasterLink7**に作成したグレースケール画像を読み込みます。

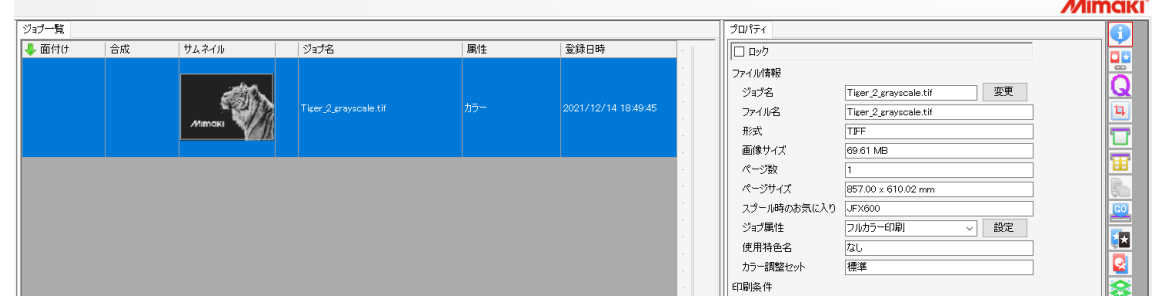

- **2 [**プロパティ**]** アイコンをクリックします。
- **3 [**ジョブ属性**]**を**[2.5D Texture Maker]**に変更します。

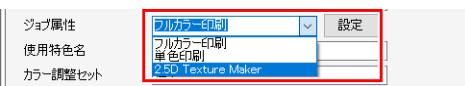

- **4 [**標準モード**]**を選択します。**[**レベル**]**、**[**出力順**]**を設定し、**[OK]**をクリックします。
	- 設定項目の詳細については [「設定項目」](#page-15-0)([P. 16](#page-15-0))をご覧ください。

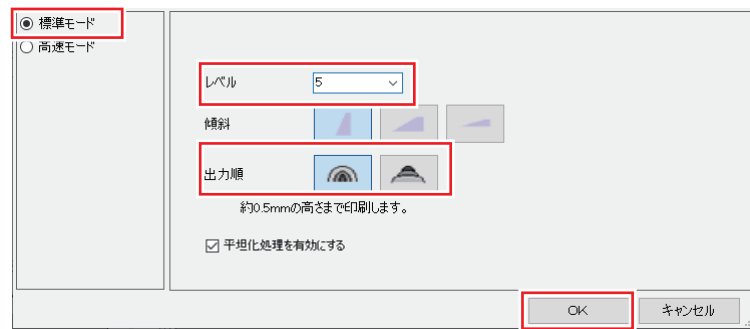

• [属性]が2.5D Texture(標準モード)になります。合わせて、サムネイルが変更されます。緑色の部 分が凸部となります。

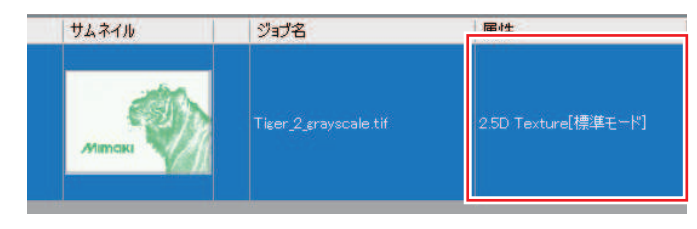

- **5** グレースケール画像にする前のカラー画像を読み込みます。
- **6 2**つのジョブを選択します。

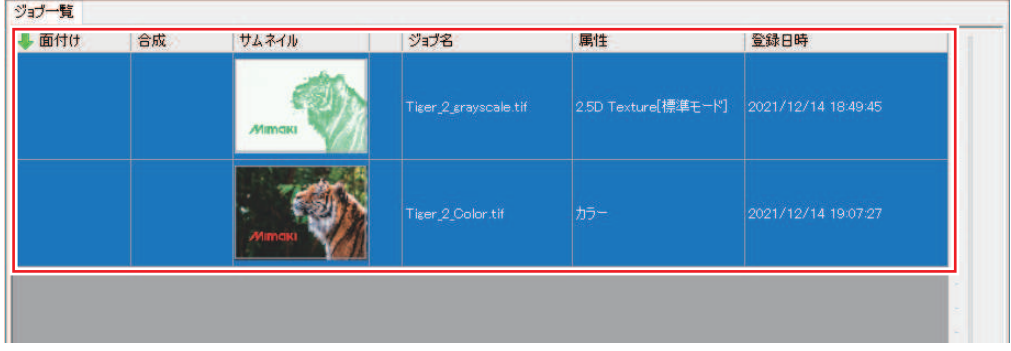

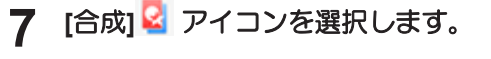

#### **8** 合成の出力順を、下からカラー**→2.5D Texture(**標準モード**)**の順にします。

• 下にあるジョブから出力されます。

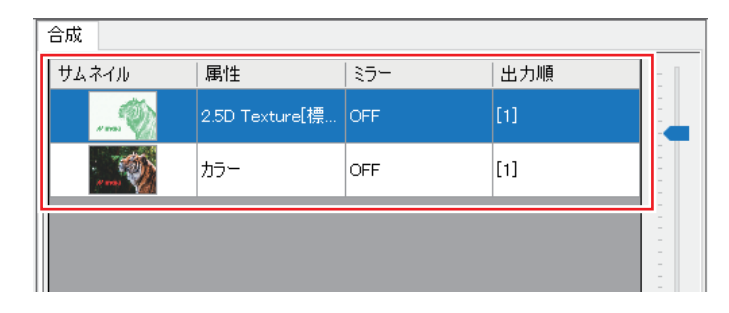

• カラージョブ→2.5DTextureジョブの印刷順を推奨します。

※2.5D Texture ジョブ→カラージョブの印刷も可能です。見た目が若干異なりますの で、御確認の上設定してください。

## **9 [**合成**]**をクリックします。

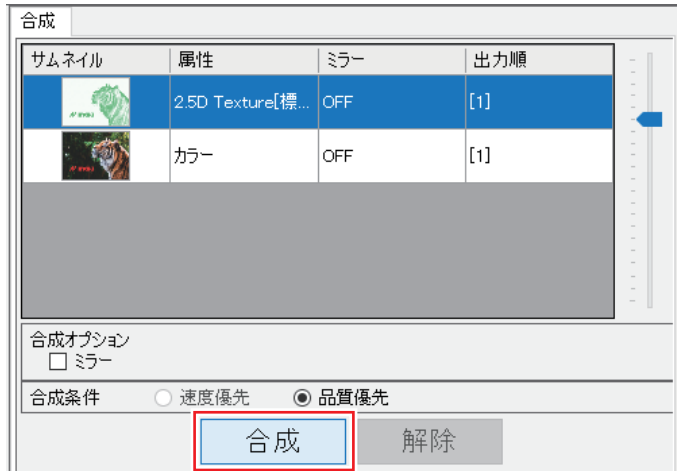

• ジョブが合成されます。

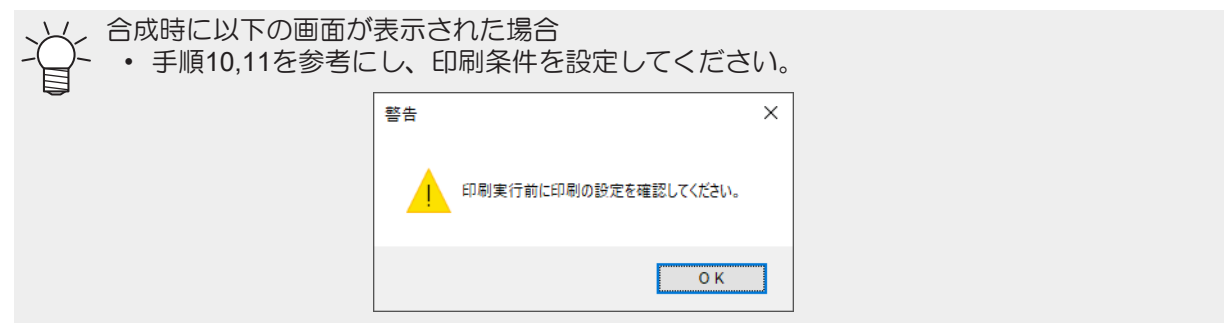

10 [印刷条件] **Q**アイコンを選択します。

### **11** 適切なプロファイルが選択されていることを確認します。

• [2.5D Texture(標準モード)]のジョブ:メディアが「[2.5D Texture]標準モード」のデバイスプロ ファイルが設定されていることを確認してください。

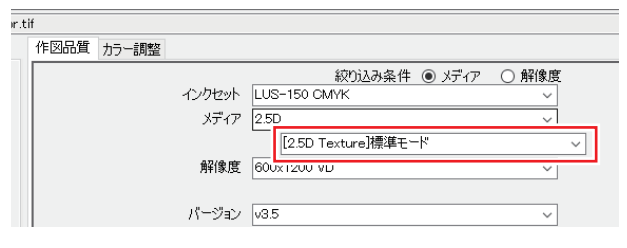

• [2.5D Texture(標準モード)以外のジョブ: (フラット機の場合)カラー用のデバイスプロファイルを選択してください。 (UCJV330の場合)カラー用のデバイスプロファイルで、2.5Dジョブに設定したデバイスプロ ファイルと解像度が同じものを選択してください。

## <span id="page-21-0"></span>**[RasterLink]** 印刷を実行する

- **1 [**実行**]** アイコンをクリックします。
- **2 [RIP**後印刷**]**を選択し、[開始]をクリックします。各プリンターの印刷方法に従って印刷します。

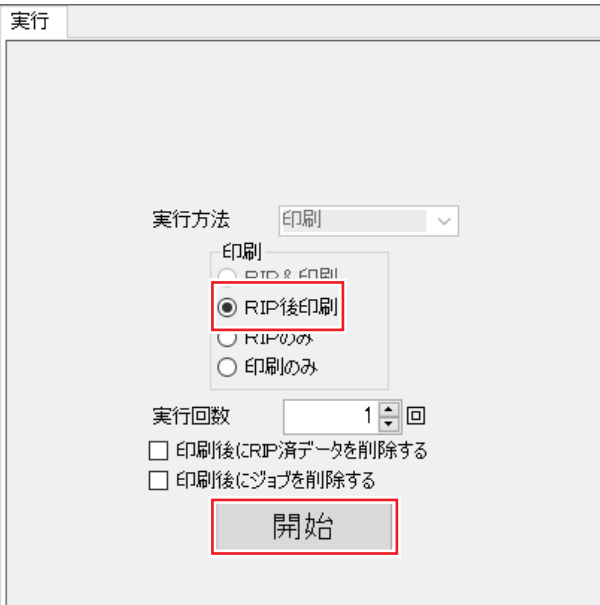

## <span id="page-22-0"></span>3.3 グレースケール画像を使用して、高速 モードで印刷する

高速モードは標準モードに比べて、短時間で印刷することができます。

## <span id="page-22-1"></span>**[Photoshop]** 印刷用データを作成する

#### **1 Photoshop**に画像を読み込みます。

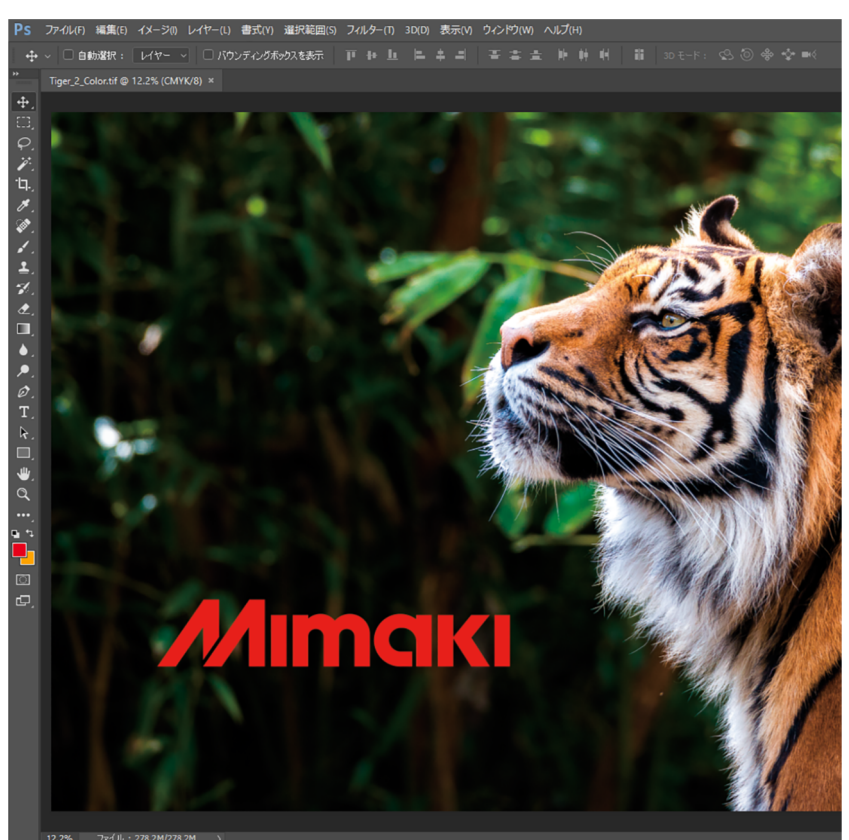

- **2** メニューから**[**イメージ**] [**モード**] [**グレースケール**]**を選択します。
	- 画像がグレースケールに変換されます。

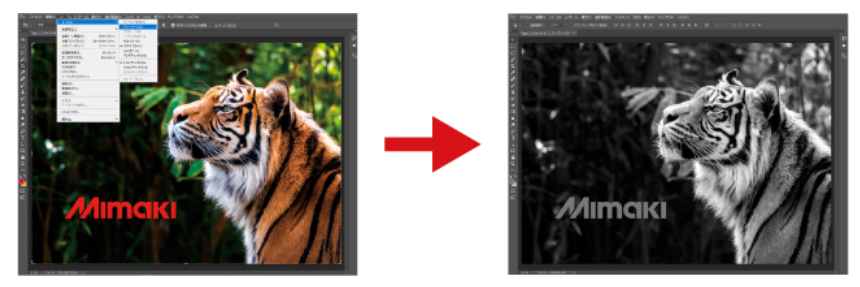

• 色が薄い箇所ほど、厚く印刷されます。グレースケールにした後、濃淡を変更すること で、凹凸を調整してください。

#### **3** 画像を保存します。

• 画像はTIFF形式、またはJPEG形式で保存してください。

• 画像をホットフォルダーに保存すると、RasterLink7に自動で読み込まれます。

## <span id="page-23-0"></span>**[RasterLink]** ジョブの設定をする

**1 RasterLink7**にグレースケール画像を読み込みます。

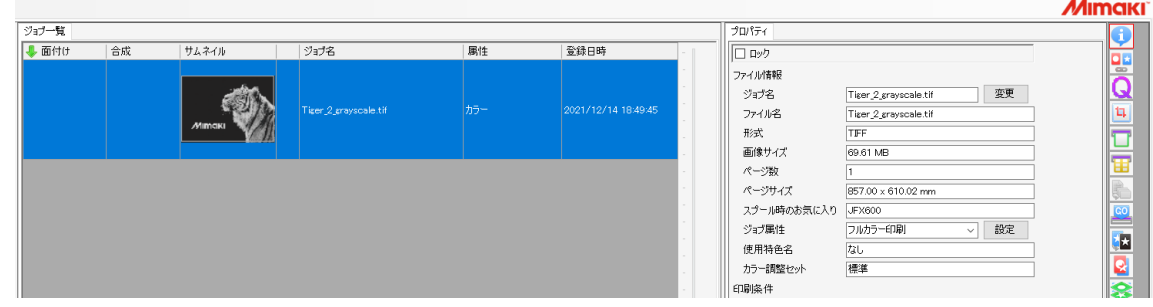

- **2 [**プロパティ**]** アイコンをクリックします。
- **3 [**ジョブ属性**]**を**[2.5D Texture Maker]**に変更します。

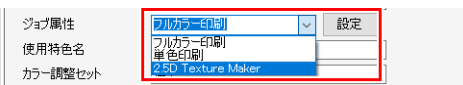

**4 [**高速モード**]**を選択します。**[**レベル**]**、**[**出力順**]**を設定し、**[OK]**をクリックします。

• 設定項目の詳細については [「設定項目」](#page-15-0)([P. 16](#page-15-0))をご覧ください。

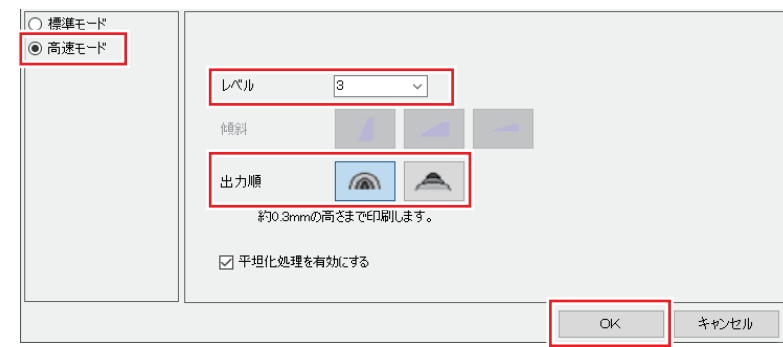

• [属性]が2.5D Texture(高速モード)になります。合わせて、サムネイルが変更されます。緑色の部 分が凸部となります。

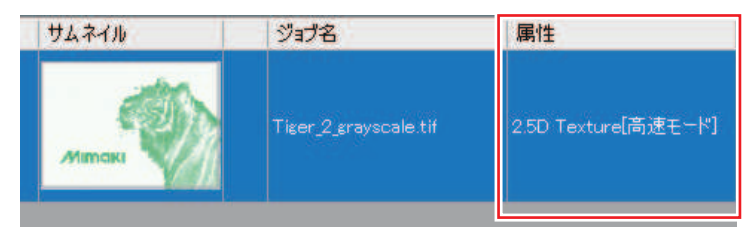

- **5** グレースケール画像にする前のカラー画像を読み込みます。
- **6 2**つのジョブを選択します。

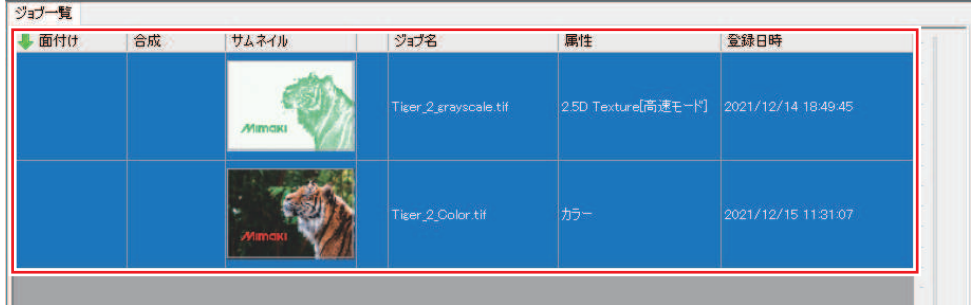

## **7 [**合成**]** アイコンを選択します。

## **8** 合成の出力順を、下からカラー**→2.5D Texture(**高速モード**)**の順にします。

• 下にあるジョブから出力されます。

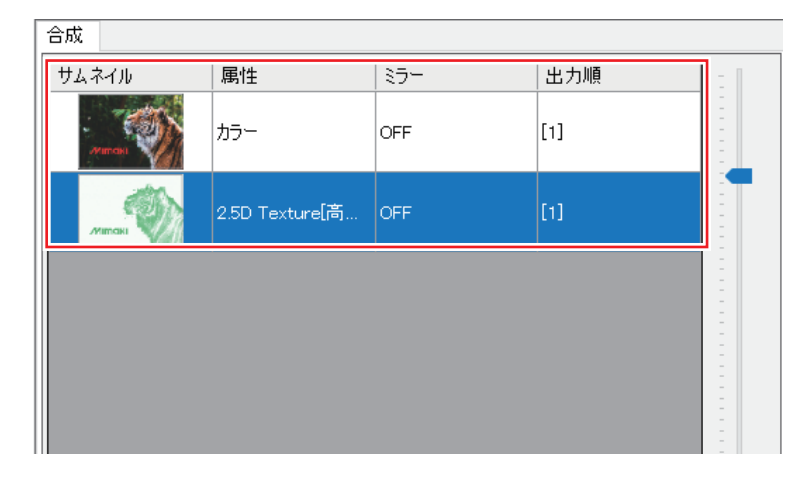

**9 [**合成**]**をクリックします。

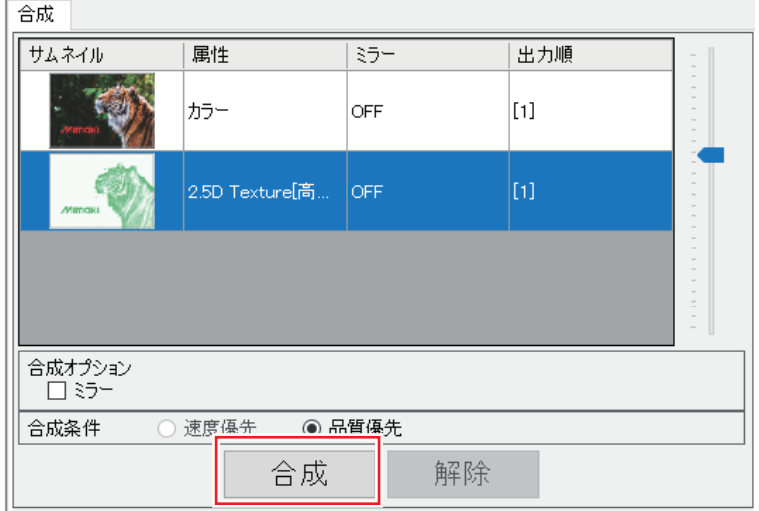

• ジョブが合成されます。

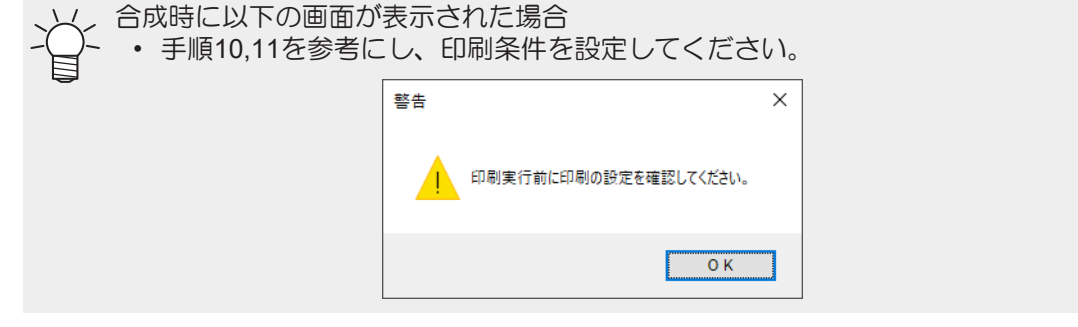

10 [印刷条件] **Q**アイコンを選択します。

#### **11** 適切なプロファイルが選択されていることを確認します。

• [2.5D Texture(高速モード)]のジョブ:メディアが「[2.5D Texture]高速モード」のデバイスプロ ファイルが設定されていることを確認してください。

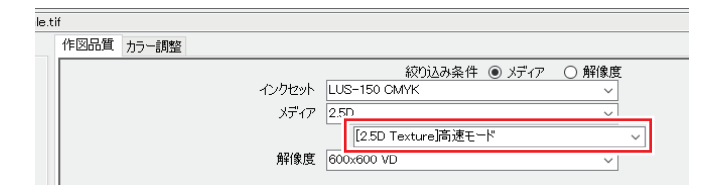

• [2.5D Texture(高速モード)以外のジョブ: (フラット機の場合)カラー用のデバイスプロファイルを選択してください。 (UCJV330の場合)カラー用のデバイスプロファイルで、2.5Dジョブに設定したデバイスプロ ファイルと解像度が同じものを選択してください。

高速モードで印刷した場合、画像の縁にCMYK混色層が見えてしまうことがあります。その 場合、[レイヤー設定]のサイズ補正機能を用いてホワイトインクの領域を広げること覆い隠す ことができます。

(1) 2.5D Texture ジョブを選択、[レイヤー設定]を押します。

(2) [特色版サイズ補正]-[ホワイト]欄の[サイズを補正する]をON、[太らせる]をONにし、 幅/送りに適当な数値を入れます。

## <span id="page-26-0"></span>**[RasterLink]** 印刷を実行する

- **[**実行**]** アイコンをクリックします。
- **[RIP**後印刷**]**を選択し、[開始]をクリックします。各プリンターの印刷方法に従って印刷します。

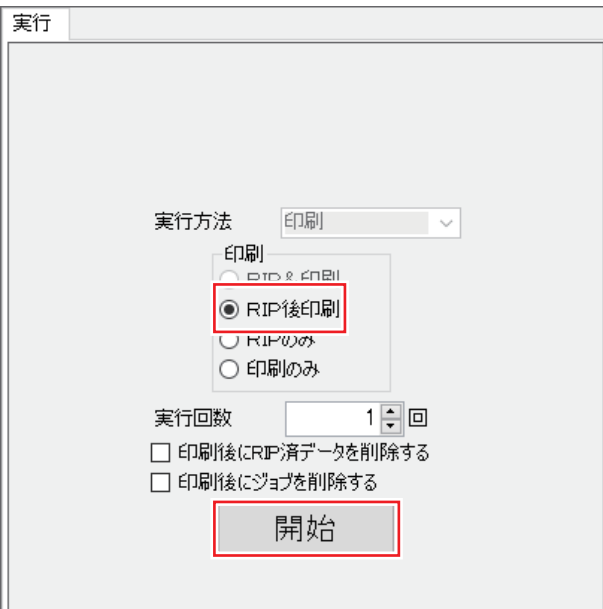

## <span id="page-27-0"></span>3.4 ベクター画像を使用して、標準モード で印刷する

標準モードで印刷すると、側面の傾斜が滑らかに印刷できます。

### <span id="page-27-1"></span>**[Illustrator]** 印刷用データを作成する

**1 Illustrator**で印刷したいデータを作成します。

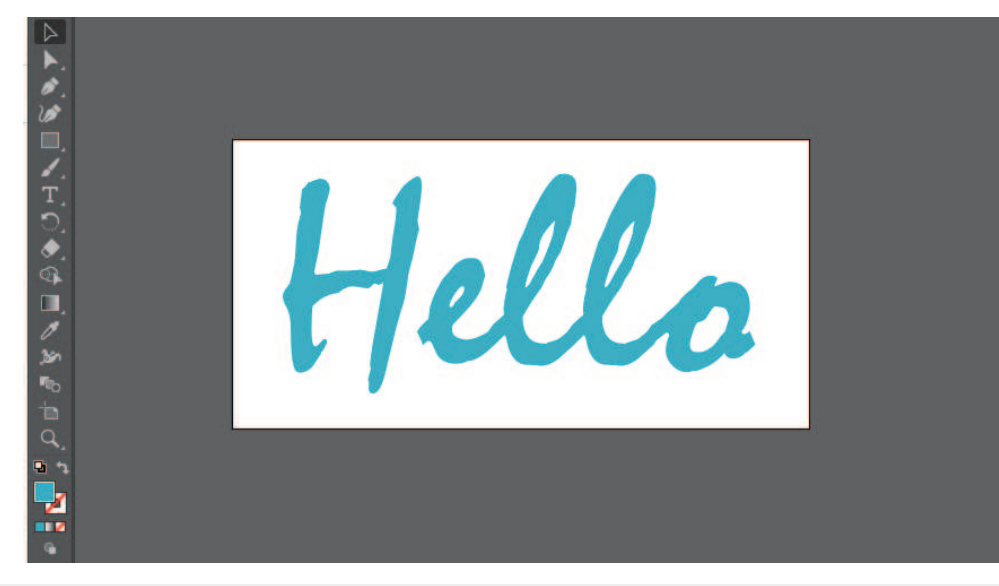

• 線を2.5D印刷したい場合、最低3mm以上の太さになるように設定してください。

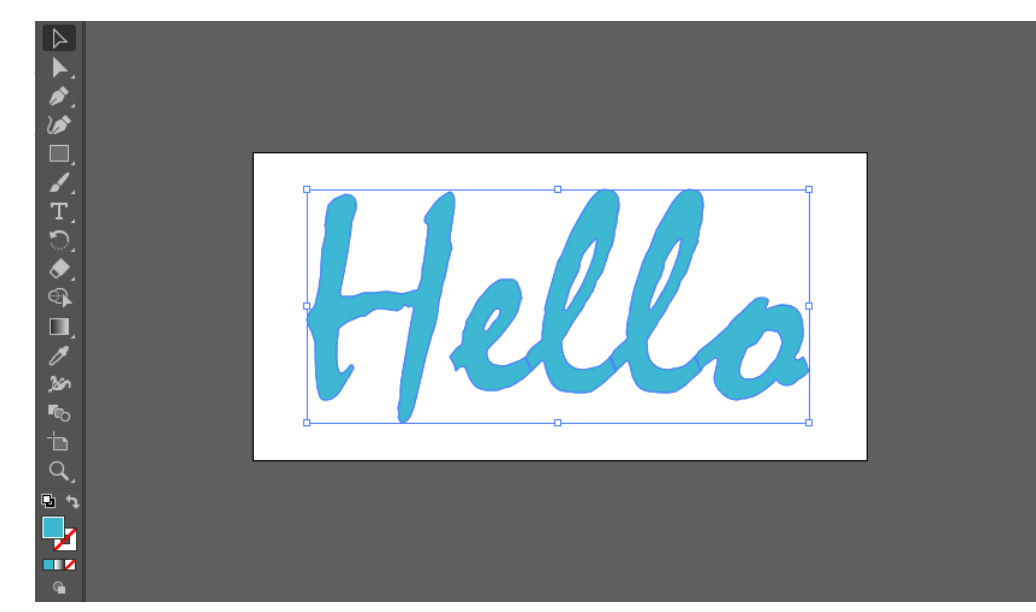

**2 2.5D**印刷したいオブジェクトを選択します。

- **3 RasterLinkTools**の**[2.5D**機能 **RL**出力**]** アイコンをクリックします。
	- またはメニューより[ファイル] [RasterLink] [2.5D機能 RL出力]を選択します。

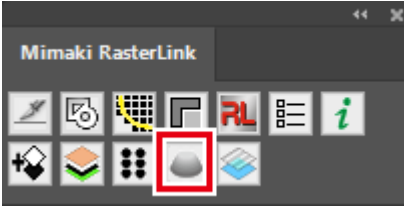

• [2.5D機能 RL出力]ダイアログが表示されます。

## **4 [**モード**]**、**[**レベル**]**、**[**傾斜**]**、**[**出力順**]**を設定し、**[OK]**をクリックします。

- 標準モードの場合は[標準]を選択してください。
- 設定項目の詳細については (Gg [「設定項目」](#page-15-0) ([P. 16](#page-15-0)) をご覧ください。

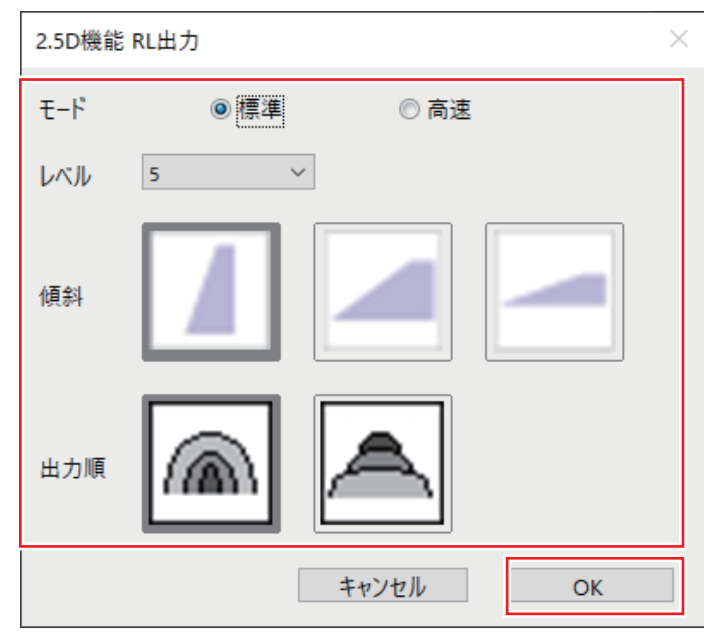

• ファイル保存ダイアログが表示されます。保存するとファイルが2つ作成されます。

• 画像をホットフォルダーに保存すると、RasterLink7に自動で読み込まれます。

## <span id="page-29-0"></span>**[RasterLink]** 設定を確認、変更する

#### **1 RasterLink7**を起動します。

• ホットフォルダに保存されたファイルはRasterLink7に読み込まれ自動的に合成ジョブとなりま す。

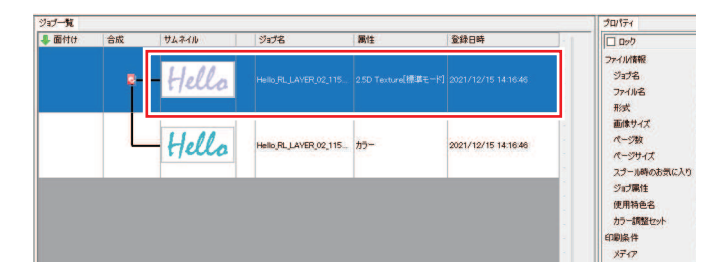

• [2.5D Texture Maker]ダイアログが表示されます。

**2 [**属性**]**が**[2.5D Texture**(標準モード)**]**のジョブを選択し、**[**プロパティ**]** アイコンをクリックしま す。

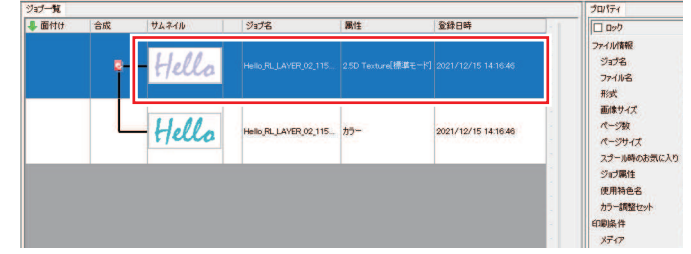

**3 [**ジョブ属性**]**の**[**設定**]**をクリックします。

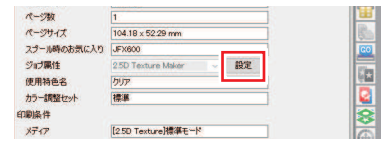

**4 2.5D Texture Maker**の設定を確認し、**[OK]**をクリックします。

- 設定を変更したい場合はここで変更してください。
- 設定項目の詳細については [「設定項目」](#page-15-0)([P. 16](#page-15-0))をご覧ください。

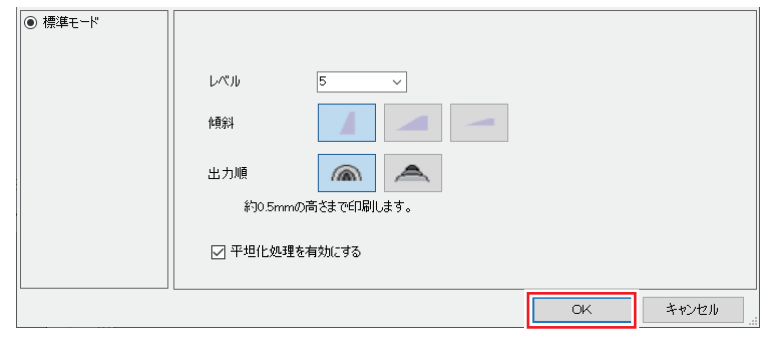

**5 [印刷条件] Q**アイコンを選択します。

## **6** 適切なプロファイルが選択されていることを確認します。

• [2.5D Texture(標準モード)]のジョブ:メディアが「[2.5D Texture]標準モード」のデバイスプロ ファイルが設定されていることを確認してください。

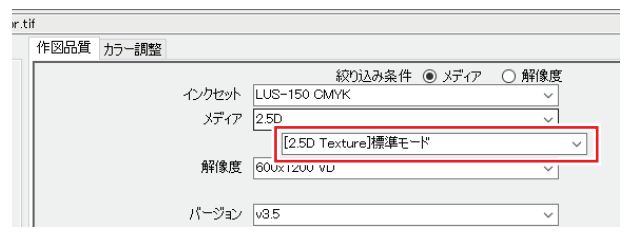

• [2.5D Texture(標準モード)以外のジョブ: (フラット機の場合)カラー用のデバイスプロファイルを選択してください。 (UCJV330の場合)カラー用のデバイスプロファイルで、2.5Dジョブに設定したデバイスプロ ファイルと解像度が同じものを選択してください。

## <span id="page-31-0"></span>**[RasterLink]** 印刷を実行する

- **1 [**実行**]** アイコンをクリックします。
- **2 [RIP**後印刷**]**を選択し、[開始]をクリックします。各プリンターの印刷方法に従って印刷します。

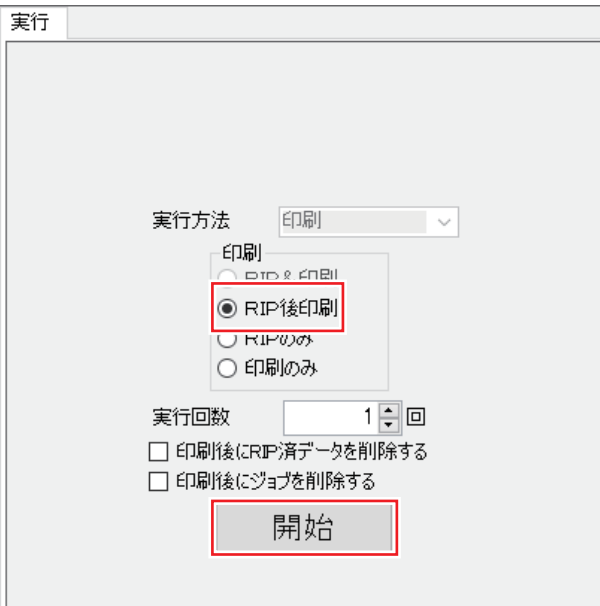

## <span id="page-32-0"></span>3.5 ベクター画像を使用して、高速モード で印刷する

高速モードは標準モードに比べて、短時間で印刷することができます。

## <span id="page-32-1"></span>**[Illustrator]** 印刷用データを作成する

#### **1 Illustrator**で印刷したいデータを作成します。

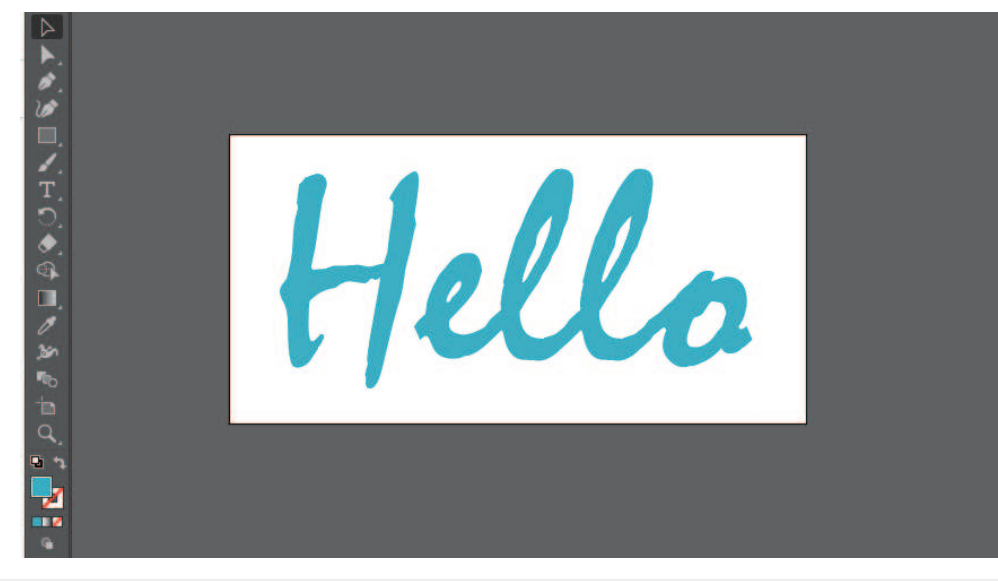

(重要!) • 線を2.5D印刷したい場合、最低3mm以上の太さになるように設定してください。

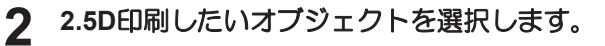

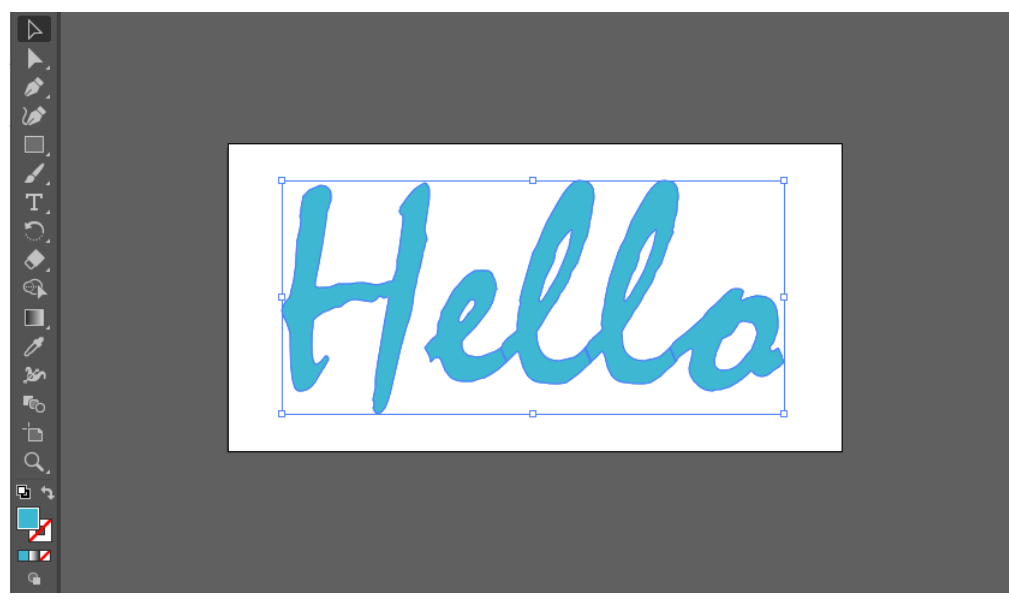

**3 RasterLinkTools**の**[2.5D**機能 **RL**出力**]** アイコンをクリックします。

• またはメニューより[ファイル] - [RasterLink] - [2.5D機能 RL出力]を選択します。

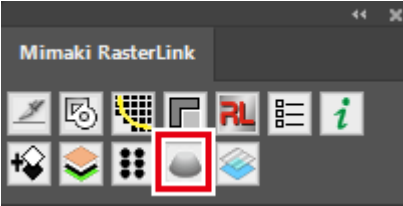

• [2.5D機能 RL出力]ダイアログが表示されます。

## **4 [**モード**]**、**[**レベル**]**、**[**傾斜**]**、**[**出力順**]**を設定し、**[OK]**をクリックします。

- 高速モードの場合は[高速]を選択してください。
- 設定項目の詳細については (Gg [「設定項目」](#page-15-0) ([P. 16](#page-15-0)) をご覧ください。

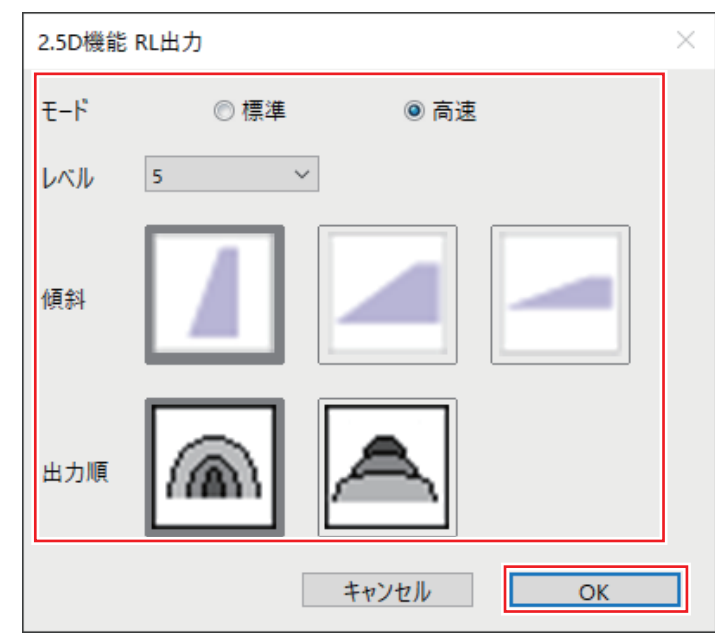

• ファイル保存ダイアログが表示されます。保存するとファイルが2つ作成されます。

• 画像をホットフォルダーに保存すると、RasterLink7に自動で読み込まれます。

## <span id="page-34-0"></span>**[RasterLink]** 設定を確認、変更する

#### **1 RasterLink7**を起動します。

• ホットフォルダに保存されたファイルはRasterLink7に読み込まれ自動的に合成ジョブとなりま す。

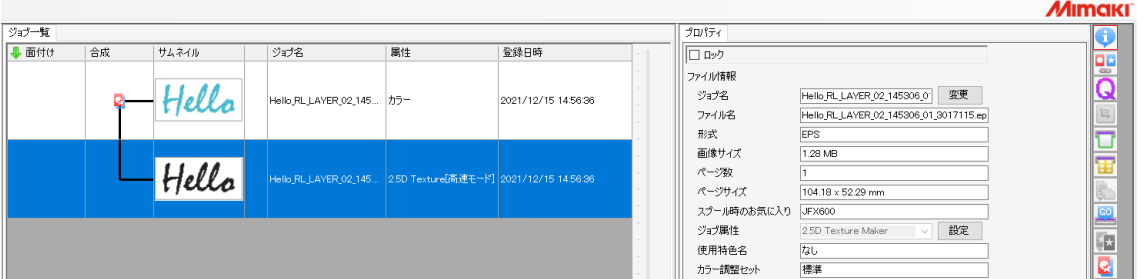

- [2.5D Texture Maker]ダイアログが表示されます。
- **2 [**属性**]**が**[2.5D Texture**(高速モード)**]**のジョブを選択し、**[**プロパティ**]** アイコンをクリックしま す。

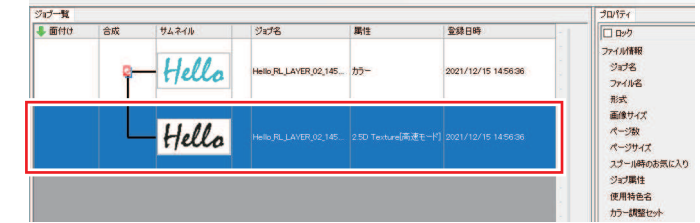

**3 [**ジョブ属性**]**の**[**設定**]**をクリックします。

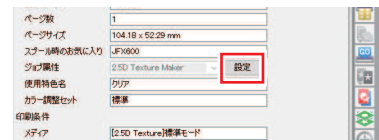

**4 2.5D Texture Maker**の設定を確認し、**[OK]**をクリックします。

- 設定を変更したい場合はここで変更してください。
- 設定項目の詳細については (SP)[「設定項目」](#page-15-0) ([P. 16](#page-15-0)) をご覧ください。

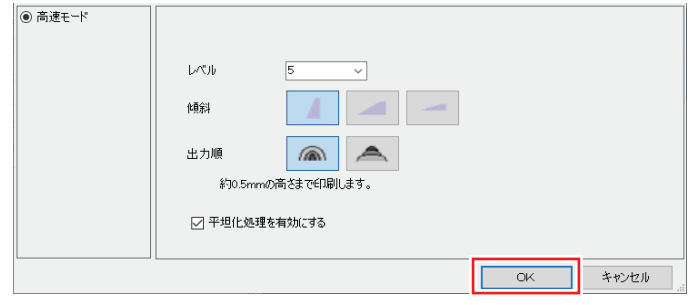

**5 [**印刷条件**]** アイコンを選択します。 **3**

## **6** 適切なプロファイルが選択されていることを確認します。

• [2.5D Texture(高速モード)]のジョブ:メディアが「[2.5D Texture]高速モード」のデバイスプロ ファイルが設定されていることを確認してください。

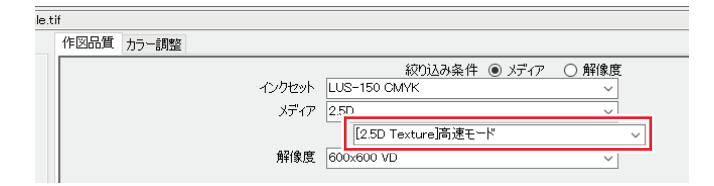

• [2.5D Texture(高速モード)以外のジョブ: (フラット機の場合)カラー用のデバイスプロファイルを選択してください。 (UCJV330の場合)カラー用のデバイスプロファイルで、2.5Dジョブに設定したデバイスプロ ファイルと解像度が同じものを選択してください。

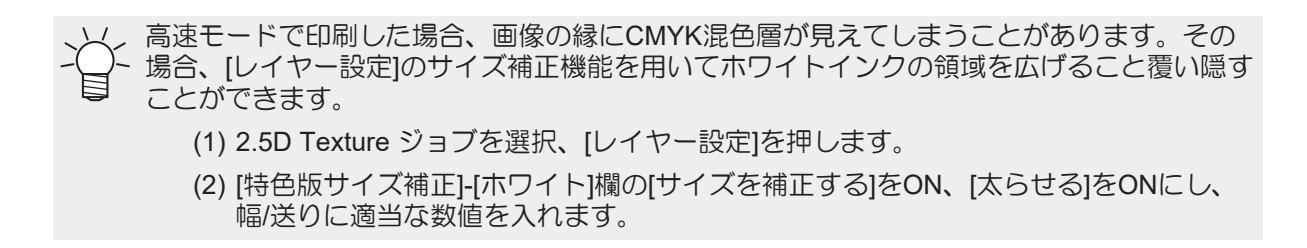

## <span id="page-36-0"></span>**[RasterLink]** 印刷を実行する

- **[**実行**]** アイコンをクリックします。
- **[RIP**後印刷**]**を選択し、[開始]をクリックします。各プリンターの印刷方法に従って印刷します。

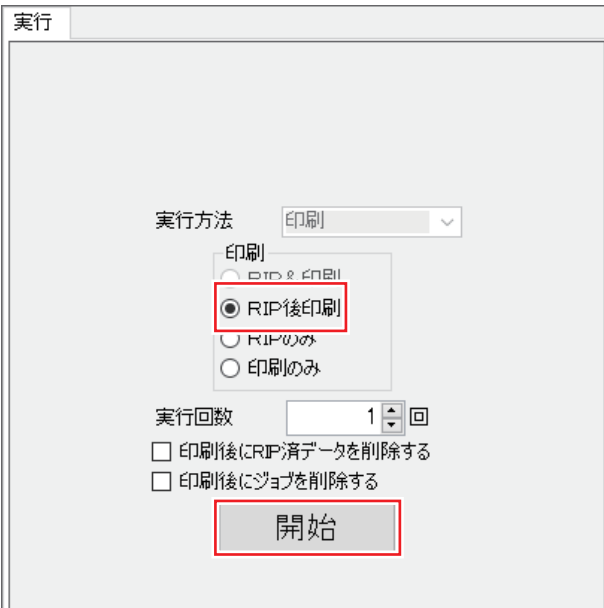

<span id="page-38-0"></span>第 **4** 章 エラーメッセージ

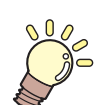

この章では**...**

2.5D Texture Makerで表示されるエラーメッセージを説明します。

[メッセージ内容と発生条件](#page-39-0) [.............................40](#page-39-0)

# <span id="page-39-0"></span>4.1 メッセージ内容と発生条件

2.5D Texture Makerで表示されるエラーメッセージと発生条件は以下になります。

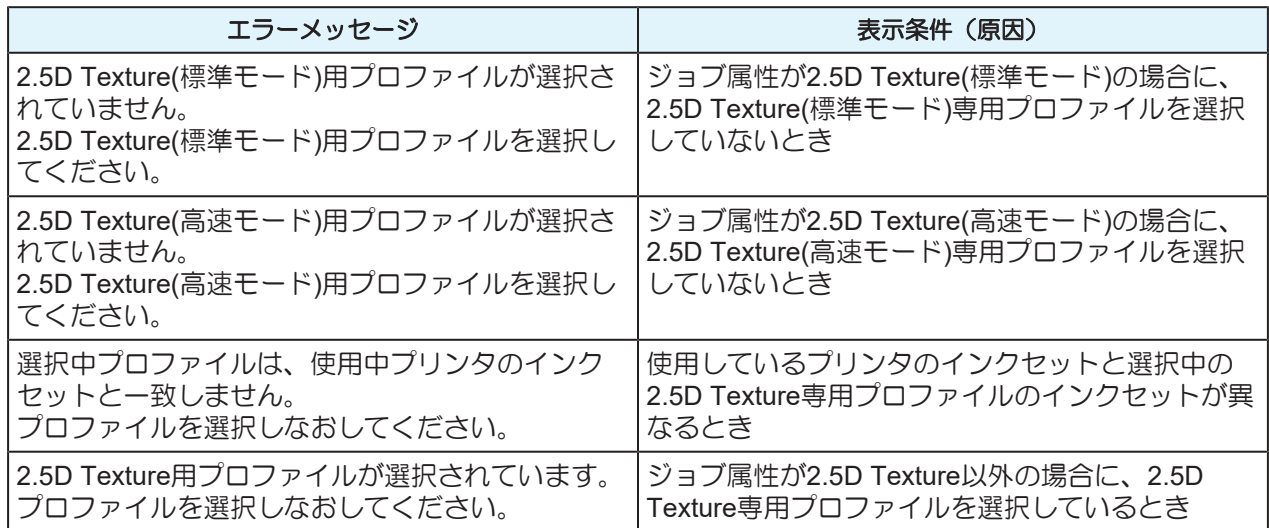

## **JFX600-2513**/**UJF-7151plusII**/**UCJV330 2.5D Texture Maker** ガイド

#### 2024年3月

発行者 発行所 株式会社ミマキエンジニアリング 株式会社ミマキエンジニアリング 〒389-0512 長野県東御市滋野乙2182-3

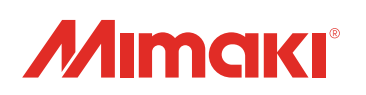